## Hvordan lage ny snarvei til direkte innlogging

## ( dette gjelder for MS Vista, det er tilnærmet likt i eldre operativsystemer)

Sett muse markør i enden av den blå linken i tilsendt mail, og trekk musa mot venstre mens du holder venstre museknapp nede.

Trykk:  $Ctrl + C$ (nå ligger denne linken i "minnet" til PC-en)

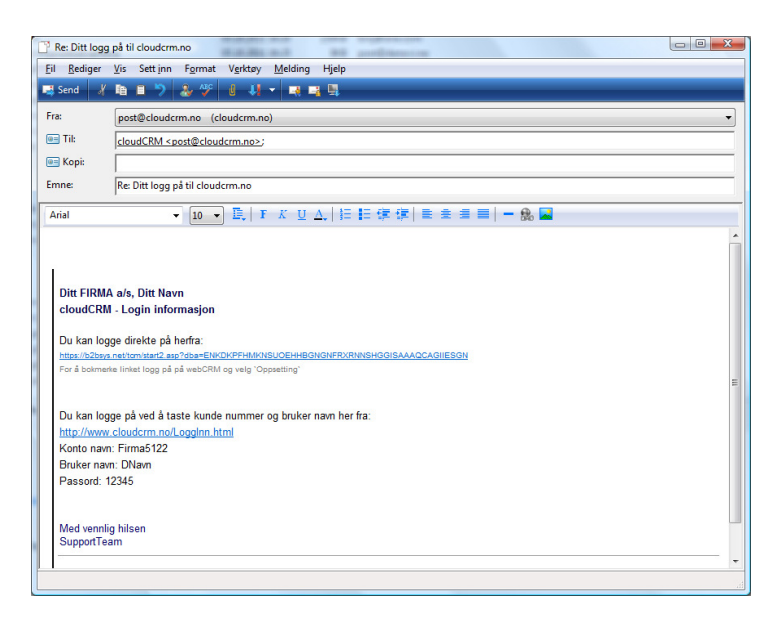

Gå til Min maskin (hovedskjermbilde)

Trykk: høyere musknapp og deretter Ny og Snarvei

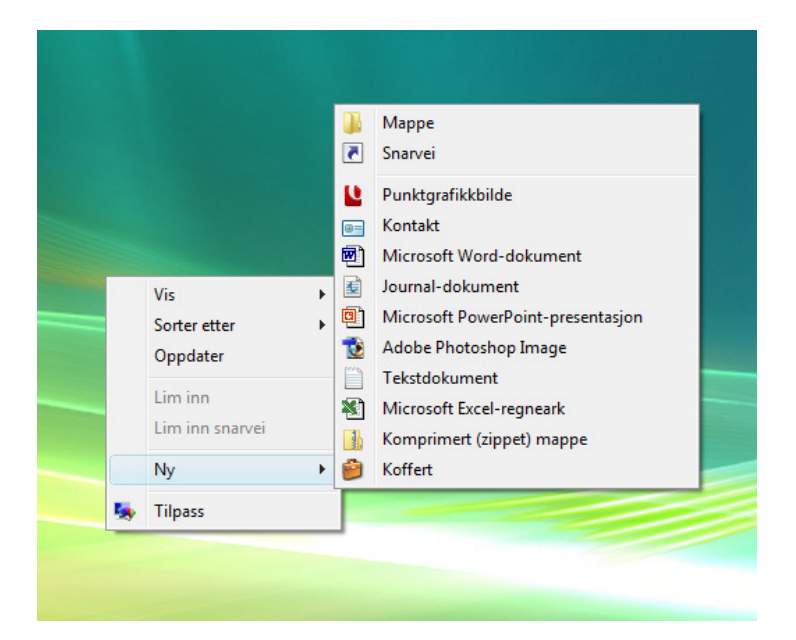

Sett muse markør i feltet og trykk: Ctrl + V (nå limes den blå linken inn her)

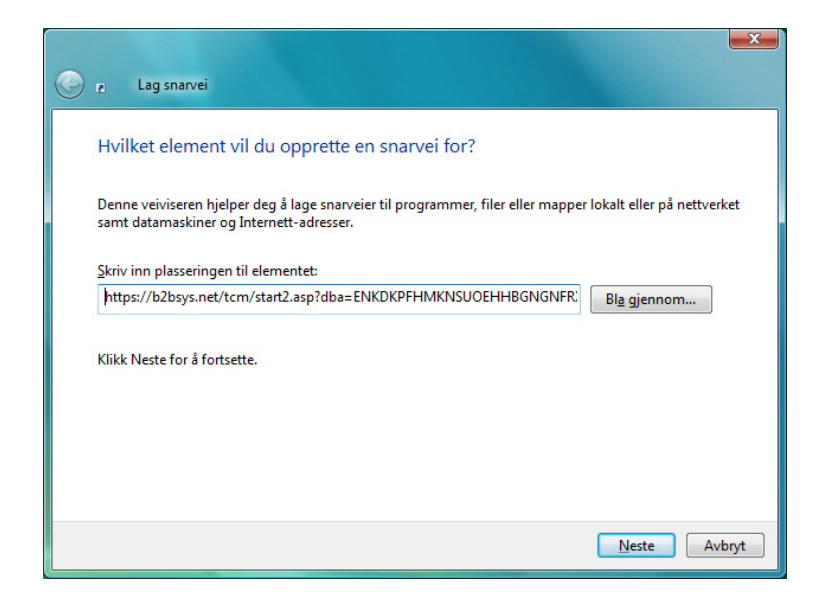

Trykk: Neste

Velg et navn på snarveien. F.eks. cloudCRM.no

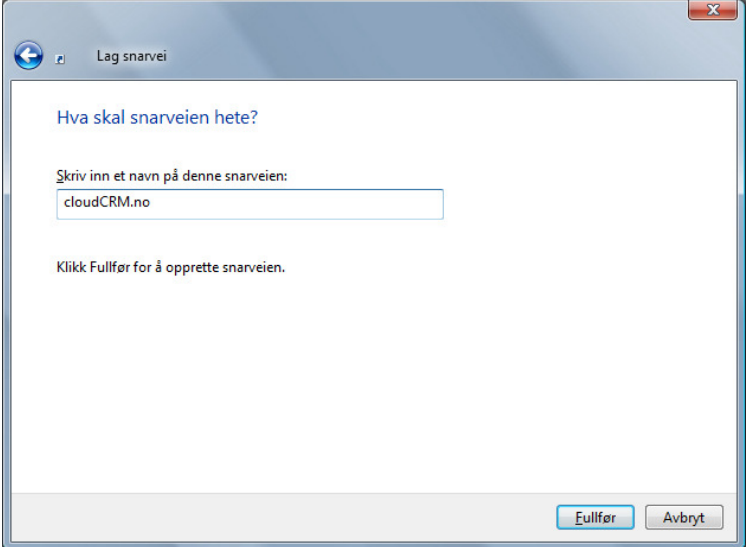

## Trykk: Fullfør

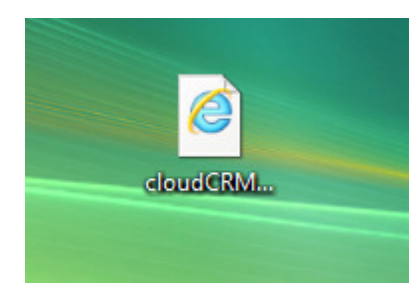

Her er din nye direkte tilkobling til din egen CRM konto